# **SAFARI Montage® System Dashboard**

 $\blacksquare$  PC: Click Printer Icon to Print Mac: Select 'File - Print'

# Overview

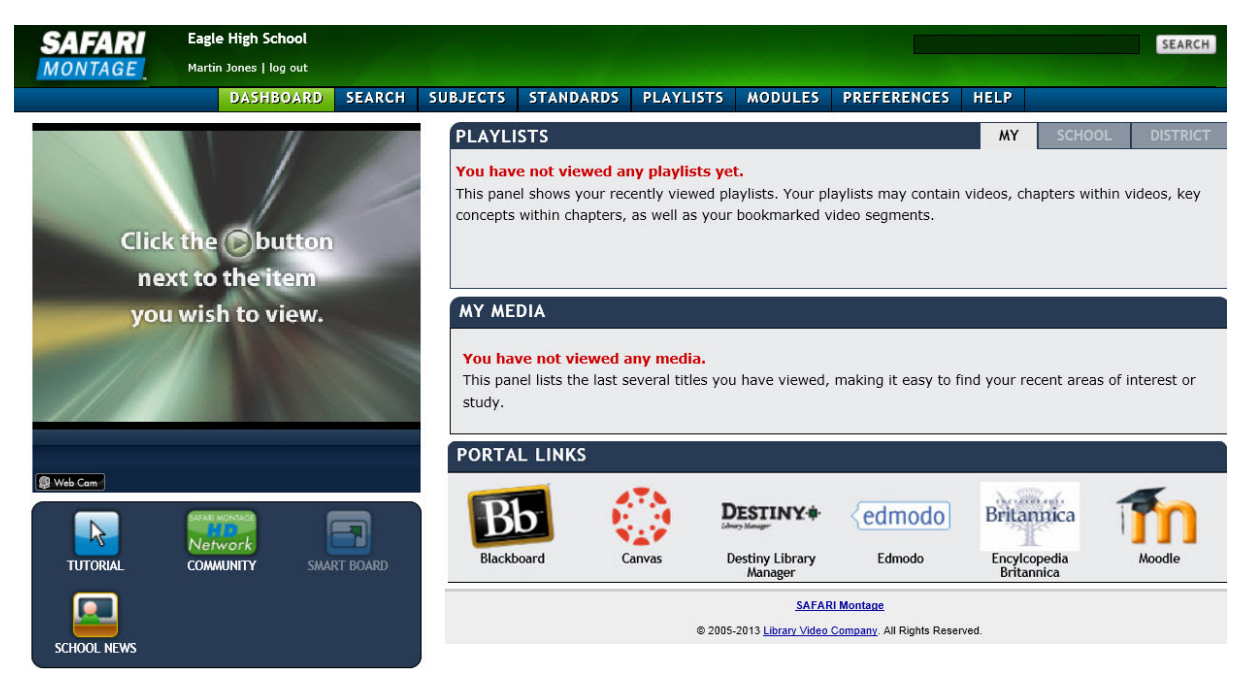

Upon logging into your SAFARI Montage system, you will be directed to the Dashboard. Every Dashboard will display the Main Navigation Menu at the top of the page, the SAFARI Montage Media Player (SMMP) at the top left, the Quick Launch panel under the SMMP, and various dashboard panels along the right side of the page. Dashboard panels will vary based on the add-on modules and configurations set up by each school or district. The first time you log in several Dashboard panels will be empty, but they will quickly populate with use.

# **Populated Dashboard Panels**

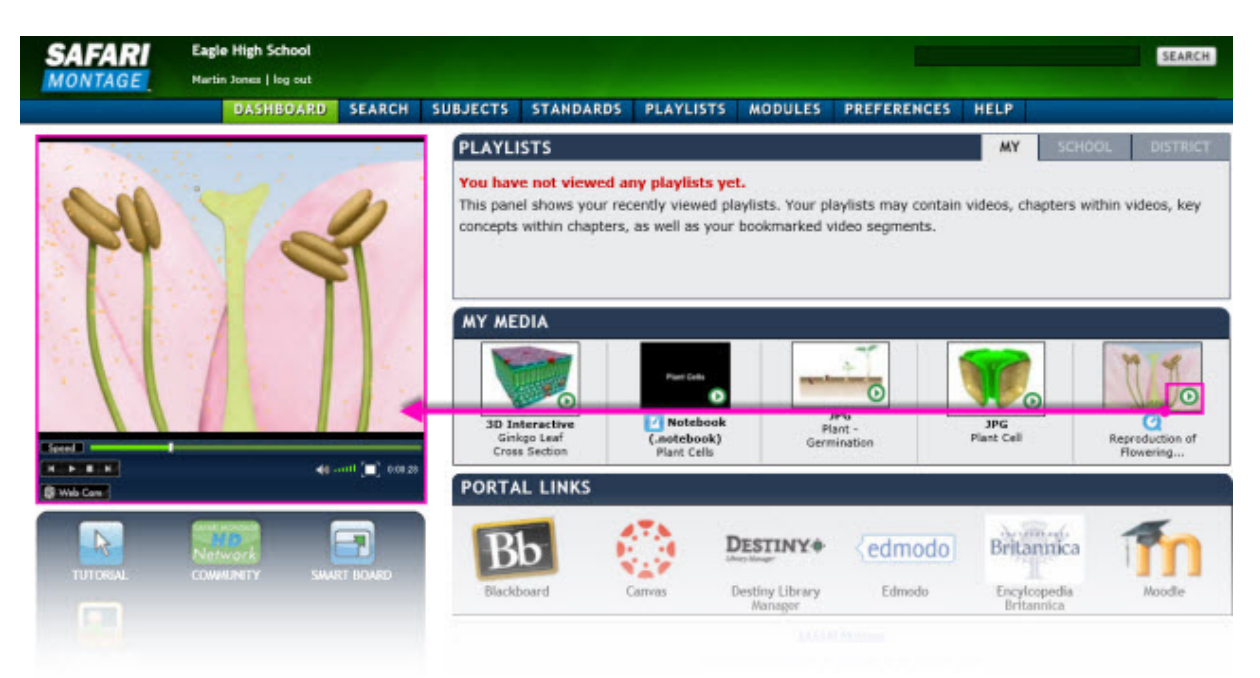

Your dashboard panels will be dynamically populated with thumbnails of your most recently viewed digital resources, labeled with a

### 12/30/2015 SAFARI Montage Help

 tile and, where relevant, an indication of the resource file type. As recently viewed resources populate the dashboard panels, you can play resources in the SMMP without leaving the Dashboard by clicking the button located on the resource thumbnail.  *Note: See more on the various module dashboard panels below.*

# Quick Launch Panel

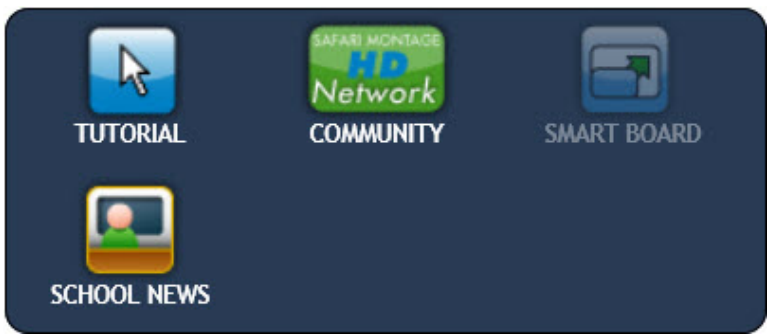

 The Quick Launch panel displays icons for commonly used items in the SAFARI Montage system. The icons that appear on your Quick Launch panel will vary based on the add-on modules and configurations that are unique to your school or user type. Some common icons include:

### Tutorial Icon

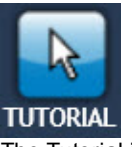

 The Tutorial icon will open the main SAFARI Montage tutorial video in a new window. There will be a Menu button along the bottom left corner of this new window. Click on the Menu button to open the main SAFARI Montage Tutorial menu.

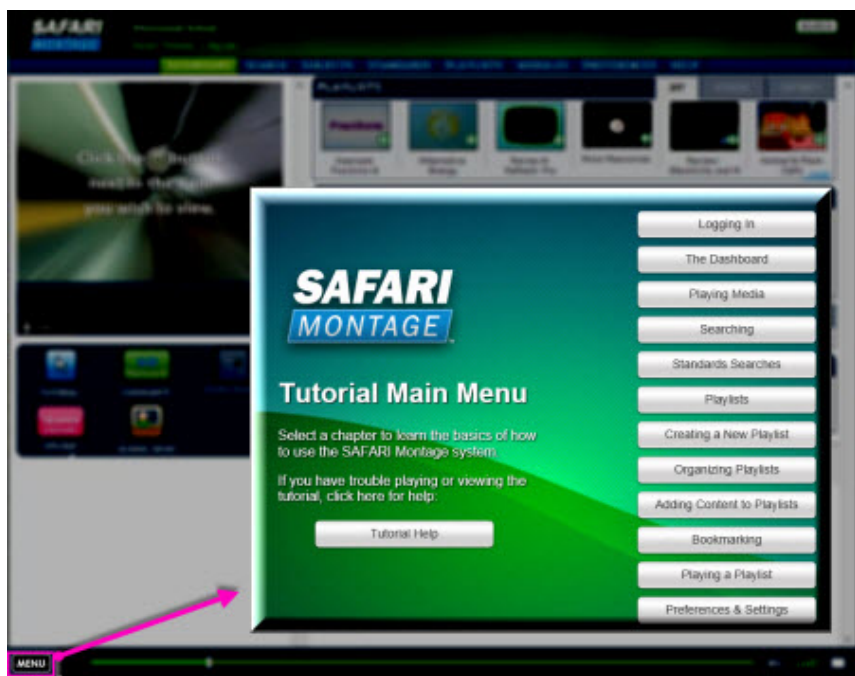

Note: when the Tutorial icon appears throughout the system, clicking the icon will play the section of the Tutorial that is relevant based on your system location. Navigate to the overall Tutorial Main Menu to access more Tutorial video segments.

### SAFARI Montage HDNetwork User Community

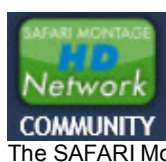

 The SAFARI Montage HDNetwork icon will open the user community page in a new window. SAFARI Montage HDNetwork includes various resources to assist you in using your SAFARI Montage system, such as a Playlist Exchange and links to user guides, as well

 as blogs and articles about how using SAFARI Montage is supporting digital curriculum and 21st Century educational initiatives in schools throughout the country.

### Interactive Whiteboard

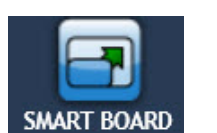

 The interactive whiteboard (IWB) icon on your Quick Launch panel is customized to display the IWB you have selected within Preferences: [My Interactive](http://107.0.42.214/SAFARI/help/My_Interactive_Whiteboard_Settings.php) Whiteboard Settings. When media is playing in the SMMP, the IWB icon will activate to allow you to launch a full screen view to and use IWB tools for annotation purposes.

# Dashboard Panels

Note: Dashboard panels vary based on the configuration and add-on modules your school or district may have. You may not see all  *of these panels.*

## **Playlists**

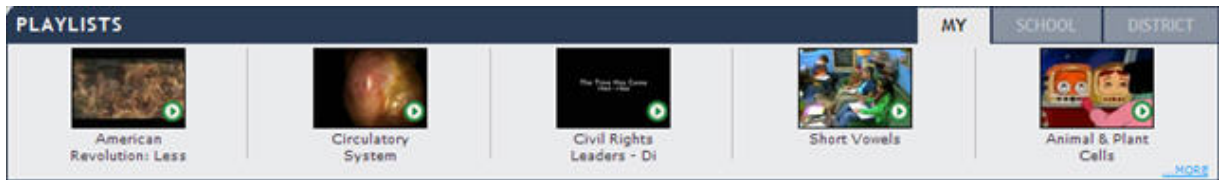

 The Playlists panel displays the most recently viewed Playlists and is divided into three tabs based on the type of Playlist: My Playlists, School Playlists and District Playlists. Playlists are displayed based on the your recent activity within SAFARI Montage and display the most recently viewed Playlist on the left. Click the Playlist title to open the Playlist viewing page and click to start playing. To see more Playlists click on the '...MORE' link.

# My Media

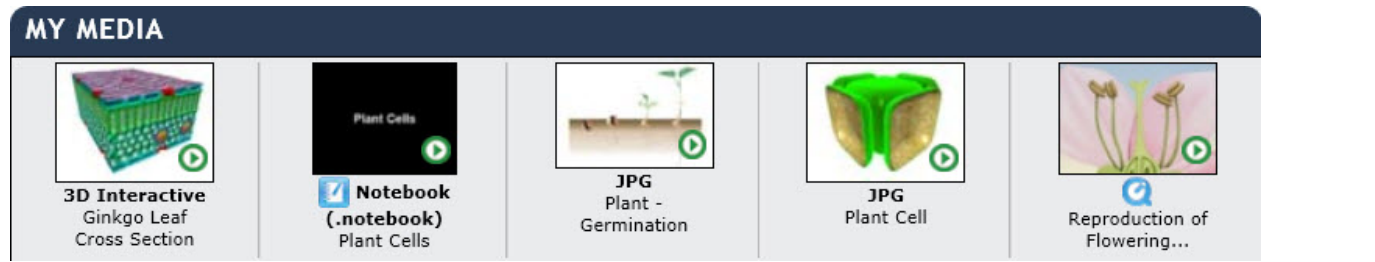

 The My Media panel displays the most recently viewed digital resources within your SAFARI Montage system. The most recently viewed resource is on the left. Click the digital resource title to view its title pag and click **the start playing.** 

## Digital Curriculum Presenter

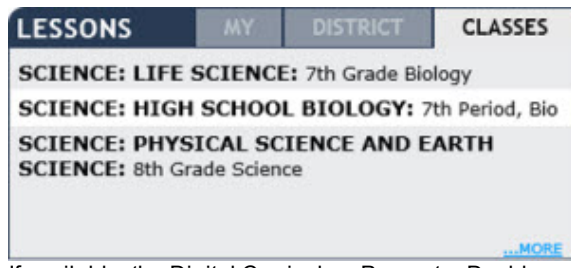

 If available, the Digital Curriculum Presenter Dashboard panel will appear next to the Playlists panel. This panel may show one or several tabs including: My Lessons, District, and Classes. This panel will be dynamically populated with Lessons and/or Classes. Lessons will display based on the most recently viewed Lesson. Classes will display alphabetically by Class name.

#### 12/30/2015 SAFARI Montage Help

 Click on the '...MORE' link to navigate to more Lessons or Classes based on the panel tab that you are in. The My Lessons tab displays personal Lessons that are not shared with others, clicking on '...MORE' will navigate to your My Lessons page. The District tab displays Course Lessons that you have recently viewed, clicking on '...MORE' will navigate to Courses you have access to. Clicking on '...MORE' in the Classes tab will navigate to your Classes page.

## Portal Links

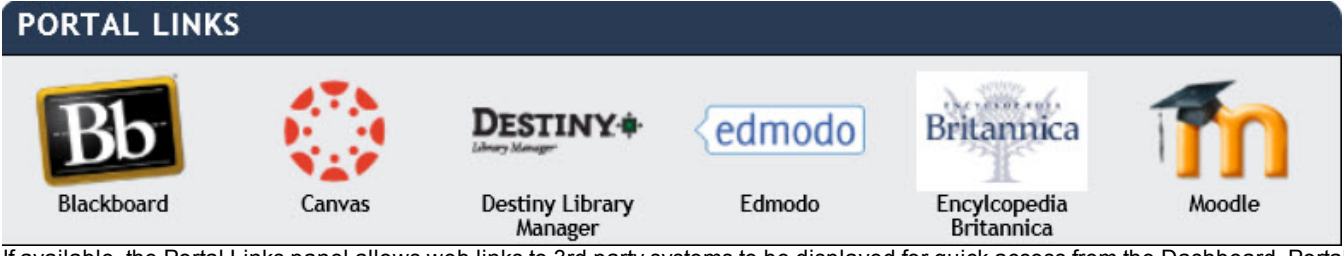

 If available, the Portal Links panel allows web links to 3rd party systems to be displayed for quick access from the Dashboard. Portal links are listed in alphabetical order and may be configured by the System Administrator for single-sign on using IMS Global Conformance standards. The System Administrator also can configure which links are published for district-wide use, school use, and/or to specific user types.

# Digital TV

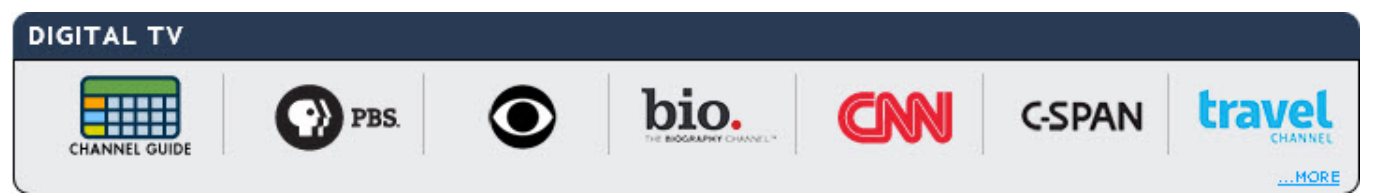

 If available, the Digital TV panel displays digital TV streams that are available for viewing. If additional streams are available, click on the '...MORE' link to see these streams. The Channel Guide icon on the leftmost space of the panel provides a quick link to the Channel Guide module to view the schedule of available programming, watch currently playing programs, or schedule a digital TV recording from the channel guide. The positioning of the streams is controlled by the System Administrator.

# N-DVR

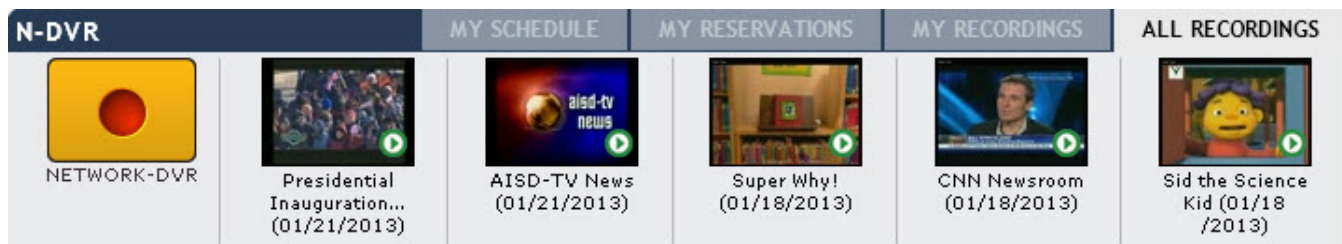

Available if SAFARI Montage Network-DVRs are attached to your SAFARI Montage system, the N-DVR panel displays the most recently recorded streams using the Selective Video Streaming and N-DVR modules with the most recent recordings appearing on the left. The Network-DVR recording icon on the left-most space of the panel provides a quick link to the Selective Video Streaming module to schedule a recording. This panel may be divided into various tabs based on system configuration and user type privileges including: My Schedule, My Reservations, My Recordings and All Recordings. The My Schedule tab lists scheduled events for the available N-DVR(s). The My Reservations tab lists reserved events for the available N-DVR(s). The My Recordings tab lists the last several titles that you have recorded. The All Recordings tab lists the last several titles you have recorded or recordings that have been shared.

# Videoconference SAFARI Montage Live!

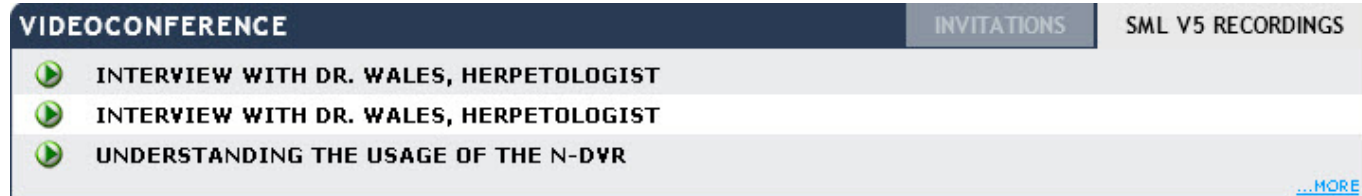

#### 12/30/2015 SAFARI Montage Help

 Available if SAFARI Montage Live! is integrated with your SAFARI Montage system, the Videoconference panel displays SAFARI Montage Live! (SML) session recordings and invitations. This panel is divided into tabs by 'Invitations' and 'Recordings'. The 'Invitations' tab will list up to three conferences you have been invited to attend current for the day that you are accessing SAFARI Montage. To see more invitations, click the '...MORE' link; if you have SML Organizer privileges you can also schedule a session from the '...MORE' link. The 'Recordings' tab displays the three most recent recordings of SML sessions you attended or were invited to attend. Clicking the button will play the recorded session in the SAFARI Montage Media Player. Click the '...MORE' link to view additional recordings.

# **Reservations**

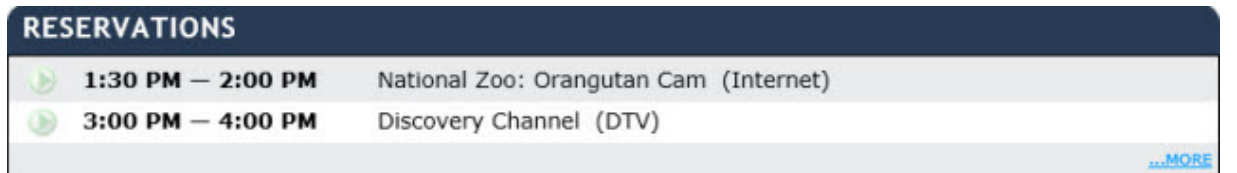

 Available if Pathways SM is active on your SAFARI Montage system, the Reservations panel displays streams and/or devices that you have scheduled for the day. The reservation information will be displayed chronologically by time of the reservation. The button will be disabled, so, until the time of the reservation when it will become active to allow you to play the reserved stream and/or device in the SAFARI Montage Media Player. If you have several reservations for the day, click the '...MORE' link to view Reservations.

# Internet Streams

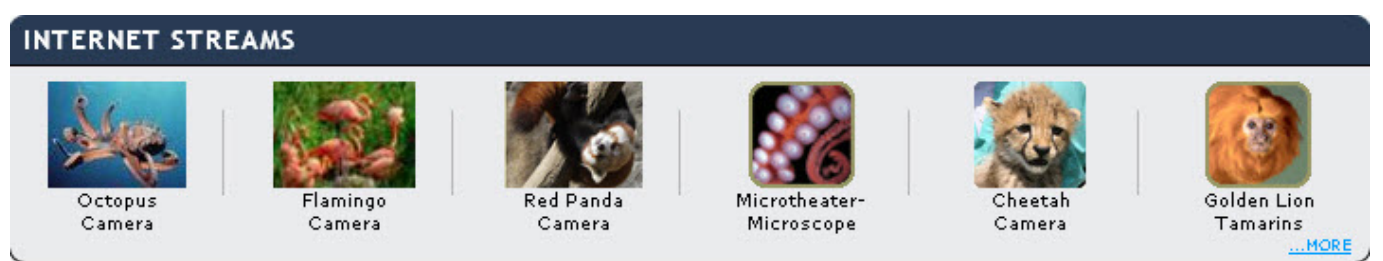

 The Internet Streams panel displays up to five Internet streams available for viewing. If additional streams are available, click on the '...MORE' link to see these streams. The positioning of the streams on this panel is controlled by the System Administrator. Some streams may require reservations as set by the System Administrator.

© 2005-2015 [SAFARI Montage.](http://www.safarimontage.com/) All Rights Reserved.